# **Step 3 - Create a Student Group**

This lesson will show you how to create a student group. Student Groups allow you to classify students by any category of your choosing so you can share access to those students with other users and/or view the site and its reports through the lens of that group.

## **Why Do I Need Student Groups for Report Cards?**

Each report card is assigned to a particular group of students or a **Student Group**. For report card purposes, traditionally each student group is made up of specific students by grade level or program, that are to receive a specific report card. For example, all First Graders are to receive a First Grade Report Card. I need to create a student group called "RC Grade 1". When I create the Report Card Template, I will assign it to student group "RC Grade 1".

#### **Special Scenarios:**

- When specific groups of students are needed, it is best to create a quick **Custom Report.** In the **Advanced** menu you can create a student group that is linked to the custom report.
- One of the sites has a different Report Card than the rest of the district. They will need a seperate Student Group such as "IES Grade 1", because it is only for that site. The group must be created with first grade students and shared to users at the site IES only.
- Illuminate supports supplemental Report Cards (i.e., English Language or Special Education). Because they have a seperate report card, they will need to have their own Student Group such as "EL Grade 1".

### **Where to Start**

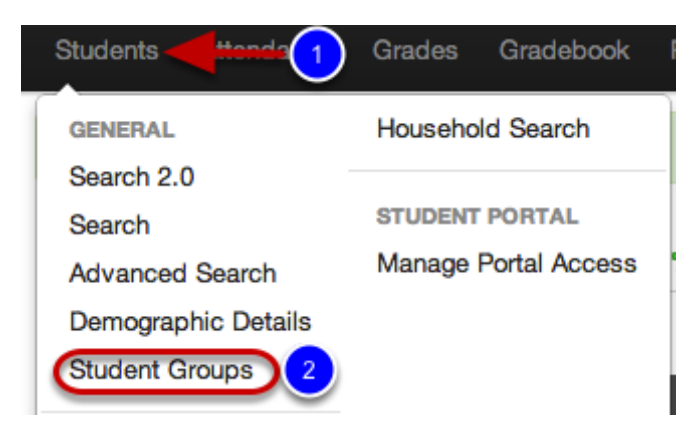

- 1. Click **Students.**
- 2. Under the **General** section**,** select **Student Groups.**

## **Student Group List Overview**

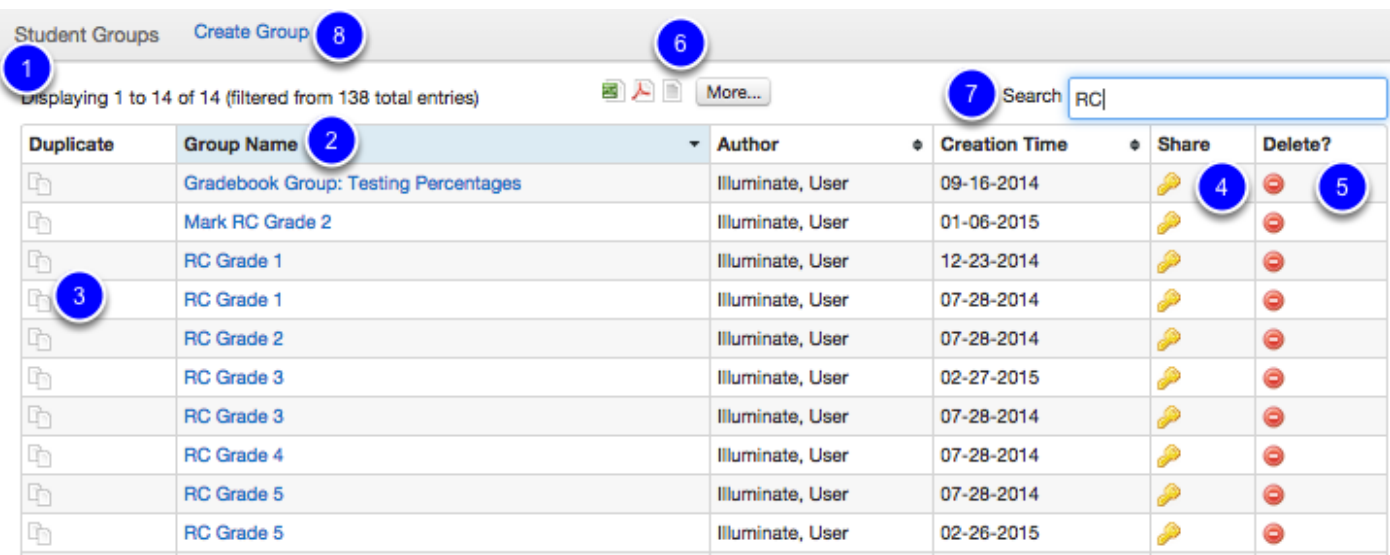

1. Now you will see all student groups you have access to (i.e., student groups you created and/or that have been shared with you).

2. Each **Group Name** will appear in the list. These headers are sortable, meaning you can click on them to sort ascending or descending. If you click on a group name, it will take you to the *Student Group Details* page.

- 3. Copy or **Duplicate** a student group.
- 4. **Share** the student group with others if they need access to them.
- 5. To permanently remove a student group, select **Delete.**
- 6. Print the student group list at anytime using the **Print Options.**
- 7. Use the **Search** tool to find student groups quickly.
- 8. Click **Create Group** if you want to add a new student group to this list.

#### **Create a Group**

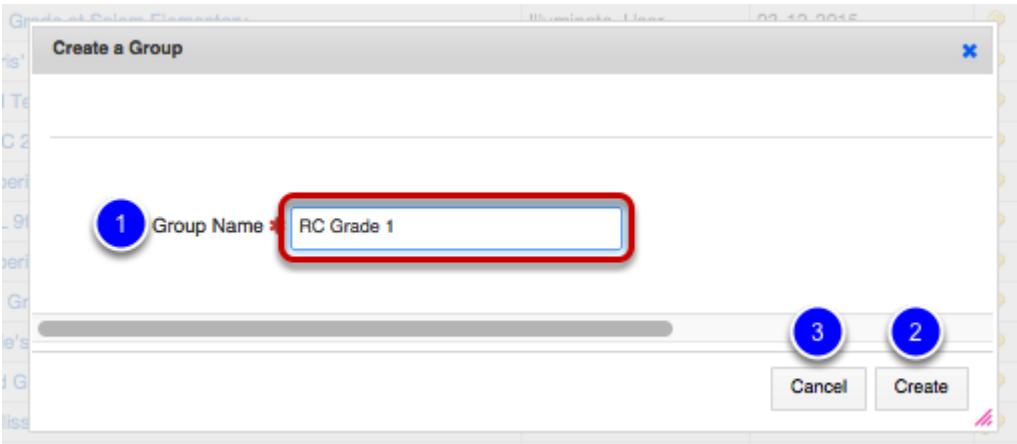

1. Enter a **Group Name** for your student group. *It is advised for Report Cards to add a "RC" in front of the grade level. That way, the convention suggestions to not tamper with this group because it is tied to report cards.*

2. Click **Create** to create the group. Once created, it will take you to the *Student Group Details* page.

3. Select **Cancel** if you need to stop and not create the group.

#### **Student Group Details Overview**

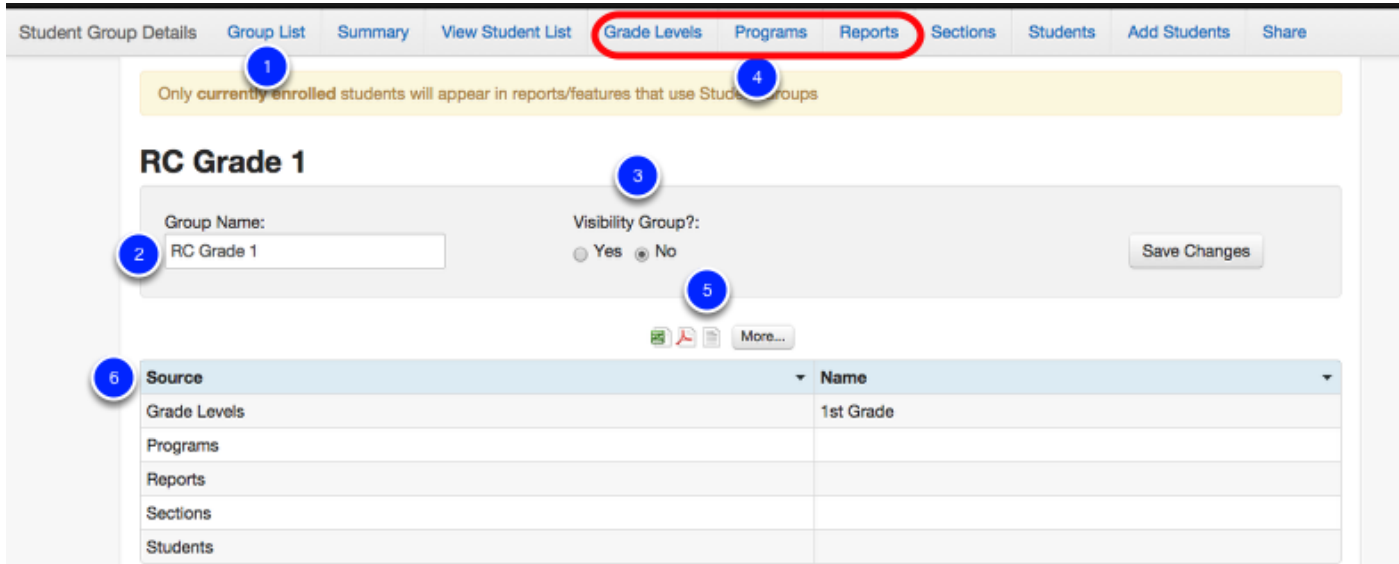

- 1. To see a list of all student groups created select **Group List.**
- 2. To edit or change the title, click in the field **Group Name.**

3. For report card based student groups, you **DO NOT** need **Visibility,** or the ability to use this group in reports, control panel, etc. This group is mainly for attaching to a report card.

4. To build or add students for report card purposes, you may use one of three **Data Sources**:

- **Grade Levels** to select all first grade students; most common
- **Programs** to select all students (regardless of grade level) that are English Learners or Special Education; special scenario typically for supplemental report cards
- **Reports** to use a student set from a previously created Custom Report such as "EL Grade 1", to create a group containing only first graders that are English Learners; special scenario for supplemental report cards
- 5. Use the available **Print Options** at any time to print a list of student groups.
- 6. The **Summary** shows how the group is created or which students make up the student group.

### **Add Students by Grade Level**

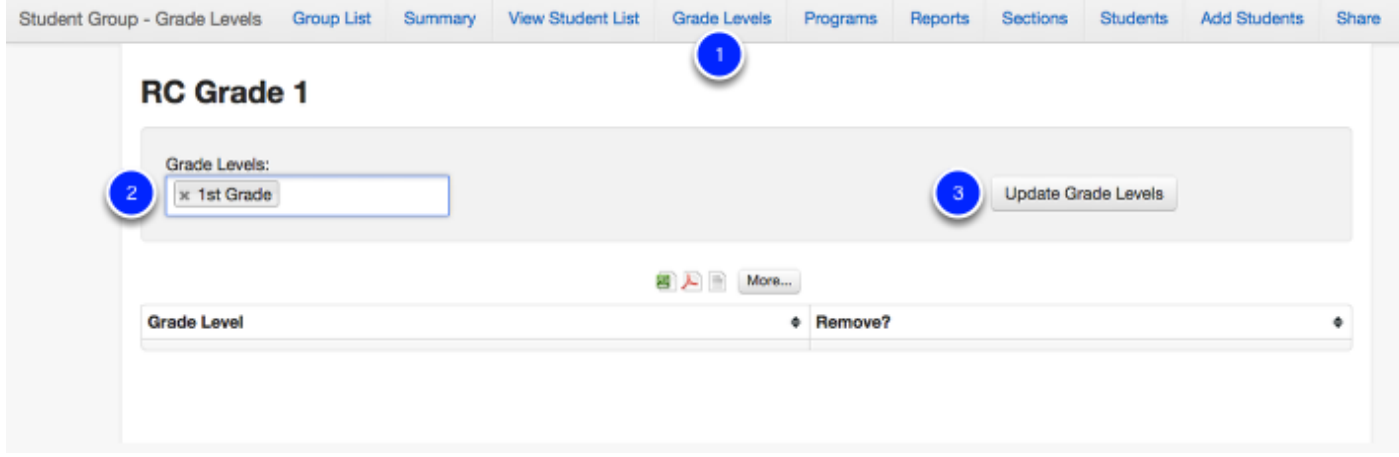

- 1. Select the data source **Grade Levels**.
- 2. Select the **Grade Level(s)** for the student group.
- 3. Select **Update Grade Levels** to save changes.

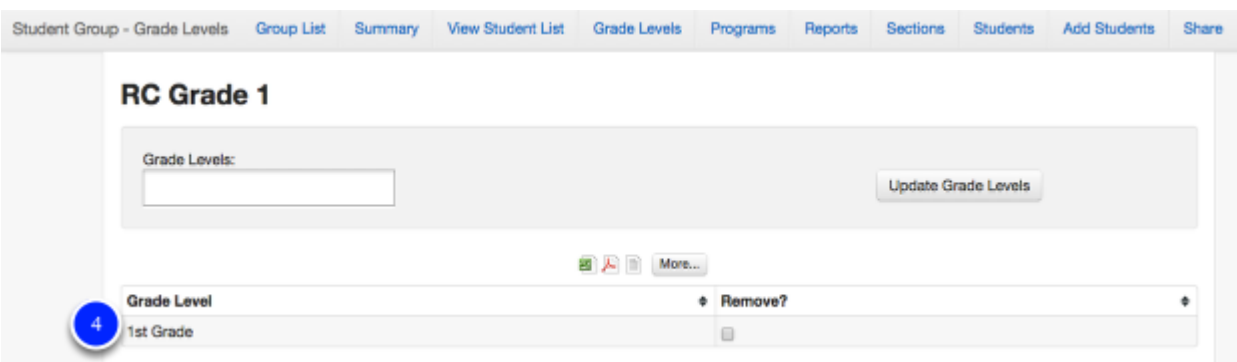

4. Once saved, the **Summary** will display all grade levels applied to this student group.

That's it! Just repeat the above steps for each group of students that are to receive a report card.

**Note:** Using a combination of data sources will not filter and refine, but add to the student set. For example, if the grade level first grade and program English Learners made up this group, the group would contain ALL first grade students and ALL students who are English Learners, regardless of grade level. If a student group of this kind is needed, **Create a Student Group from a Custom Report.**

## **Where Do I See This On the Report Card Setup Process?**

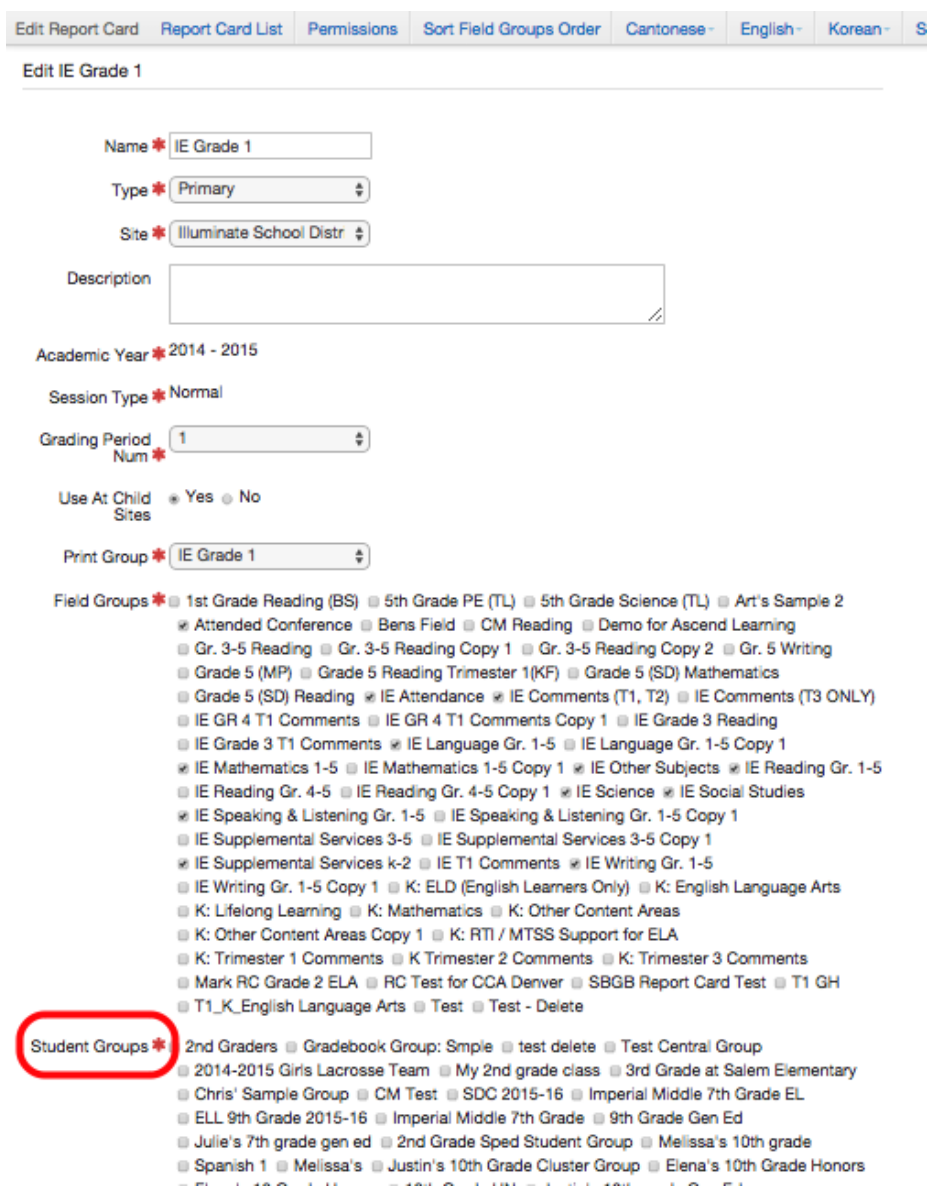

When you get to the step of **Creating Report Cards,** a required field is called **Student Group**. Because student groups have to be assigned to the report card, it must be created beforehand.

## **Next Steps**

Now that you have completed this step, you are ready for **Step 4 - Create Print Groups.**